# 24.リード分析

目次

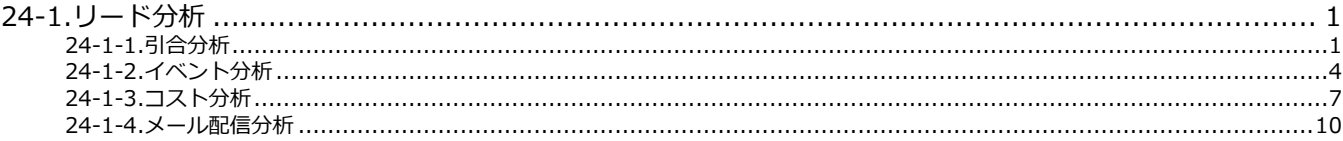

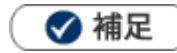

本マニュアルについて

顧客深耕 AO の「コンタクト情報」を「商談情報」と記載しております。

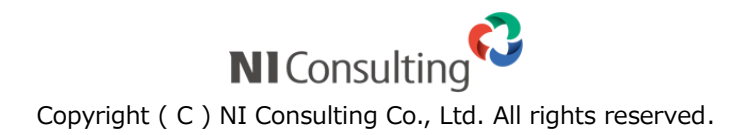

# <span id="page-1-0"></span>24-1.リード分析

# <span id="page-1-1"></span>24-1-1.引合分析

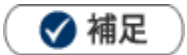

#### ・ **引合分析とは**

引合情報の発生件数の推移をグラフで表示します。商品別・認知ルート別・顧客地域別・イベント分類別・ イベント名別の分析が可能です。

#### **引合分析グラフを表示する**

- **1.** 左メニューより、「分析」から「引合分析」を選択します。
- **2.** 表示データを選択します。
- 3. 更に、詳細な条件を指定したい場合、<br>  **横索条件を指定したい場合、** ※検索条件を閉じる場合は、 検索条件を隠す ボタンをクリックします。 4. 詳細条件を絞り込み、 素示 ポタンをクリックします。 検索条件を表示 検索条件を隠す 表示

⇒グラフの見方や明細については、[「引合分析一覧」](#page-2-0)を参照してください。

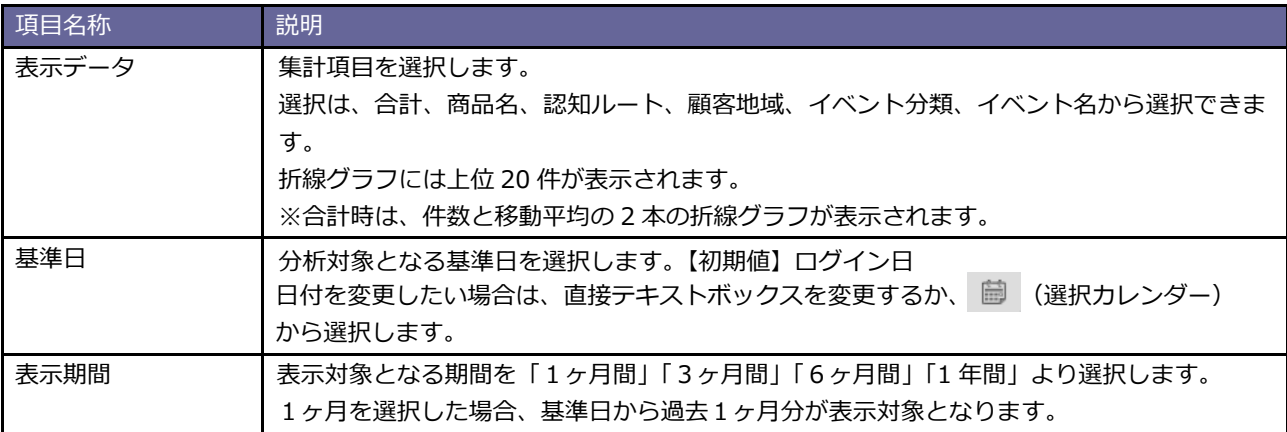

## <span id="page-2-0"></span>**引合分析一覧**

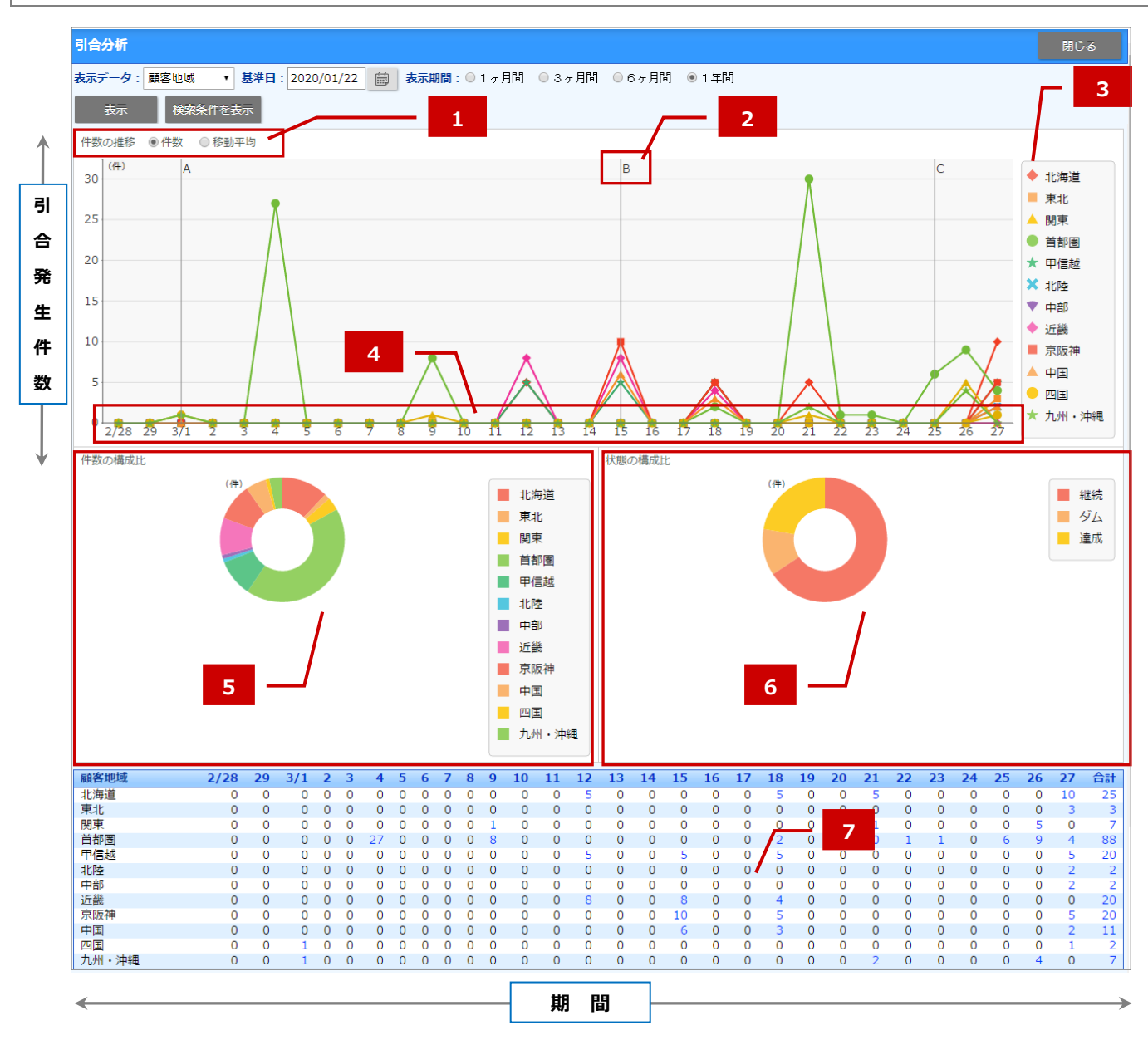

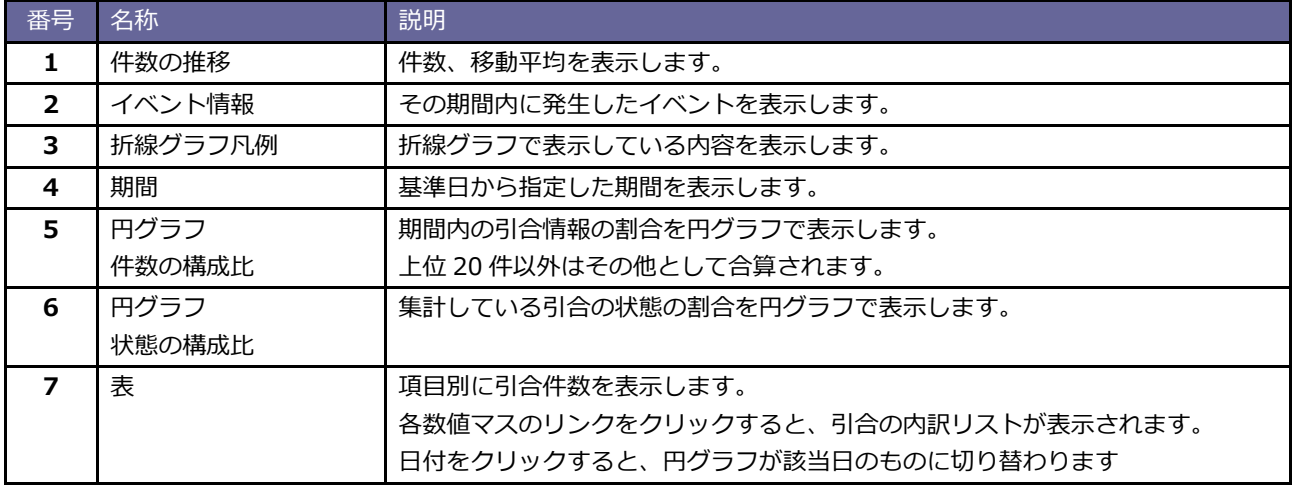

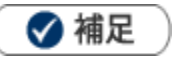

#### **引合分析の表について**

各数値マスのリンクをクリックすると、引合の内訳リストが表示されます。

ヘッダーのマス(日付部分)をクリックすると、該当の列のデータで件数の構成比と状態の構成比のグラフが 書き換わります。

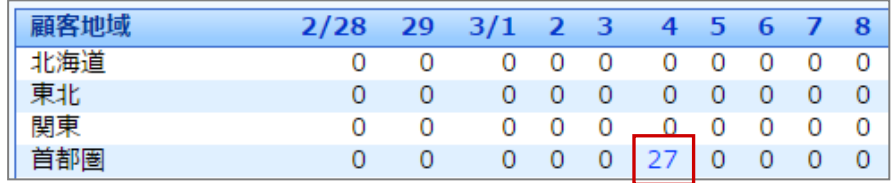

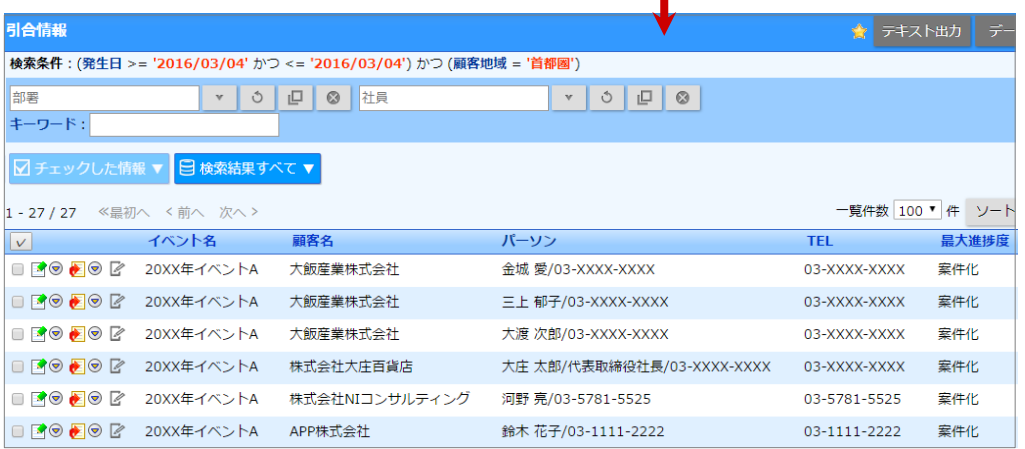

# <span id="page-4-0"></span>24-1-2.イベント分析

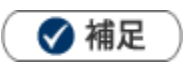

#### **イベント分析とは**

イベントごとあるいは担当者ごとの進捗状況を一覧表示します。

引合件数や費用、さらに Sales Force Assistant シリーズ (SFA) 製品導入の場合は関連する案件の進捗や受注状 態まで把握できます。

イベント別、担当者別に全体の費用対効果を視覚的に確認できます。

**イベント分析グラフを表示する**

**1.** 左メニューより、「分析」から「イベント分析」を選択します。

**2.** 表示データを選択します。

- **3.** 更に、詳細な条件を指定したい場合、 たい<sup>検索条件を表示 おボタンをクリックします。</sup> ※検索条件を閉じる場合は、 検索条件を隠す ボタンをクリックします。 検索条件を表示 検索条件を隠す
- 4. 詳細条件を絞り込み、 **スッポティック** ボタンをクリックします。 表示

⇒各項目の詳細については、【イベント分析】表示条件項目一覧を参照してください。

⇒グラフの見方については、[「イベント分析一覧」](#page-5-0)を参照してください。

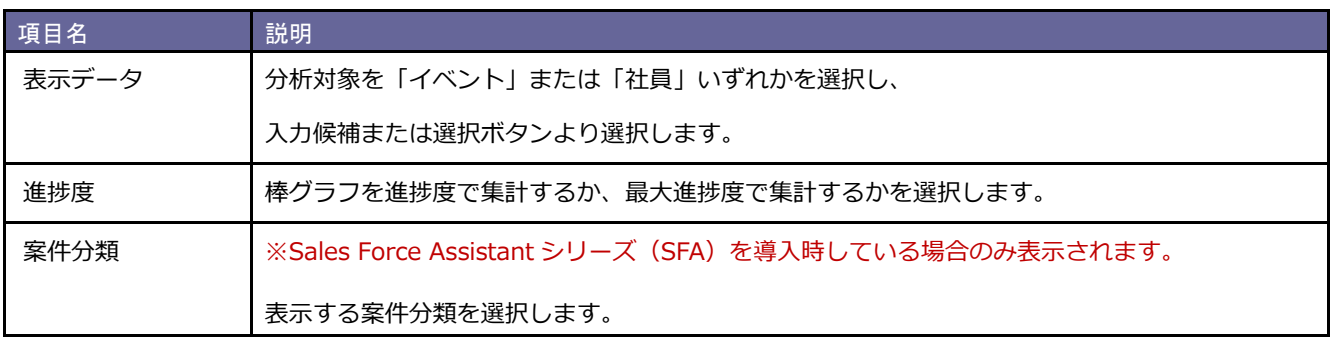

# <span id="page-5-0"></span>**イベント分析一覧**

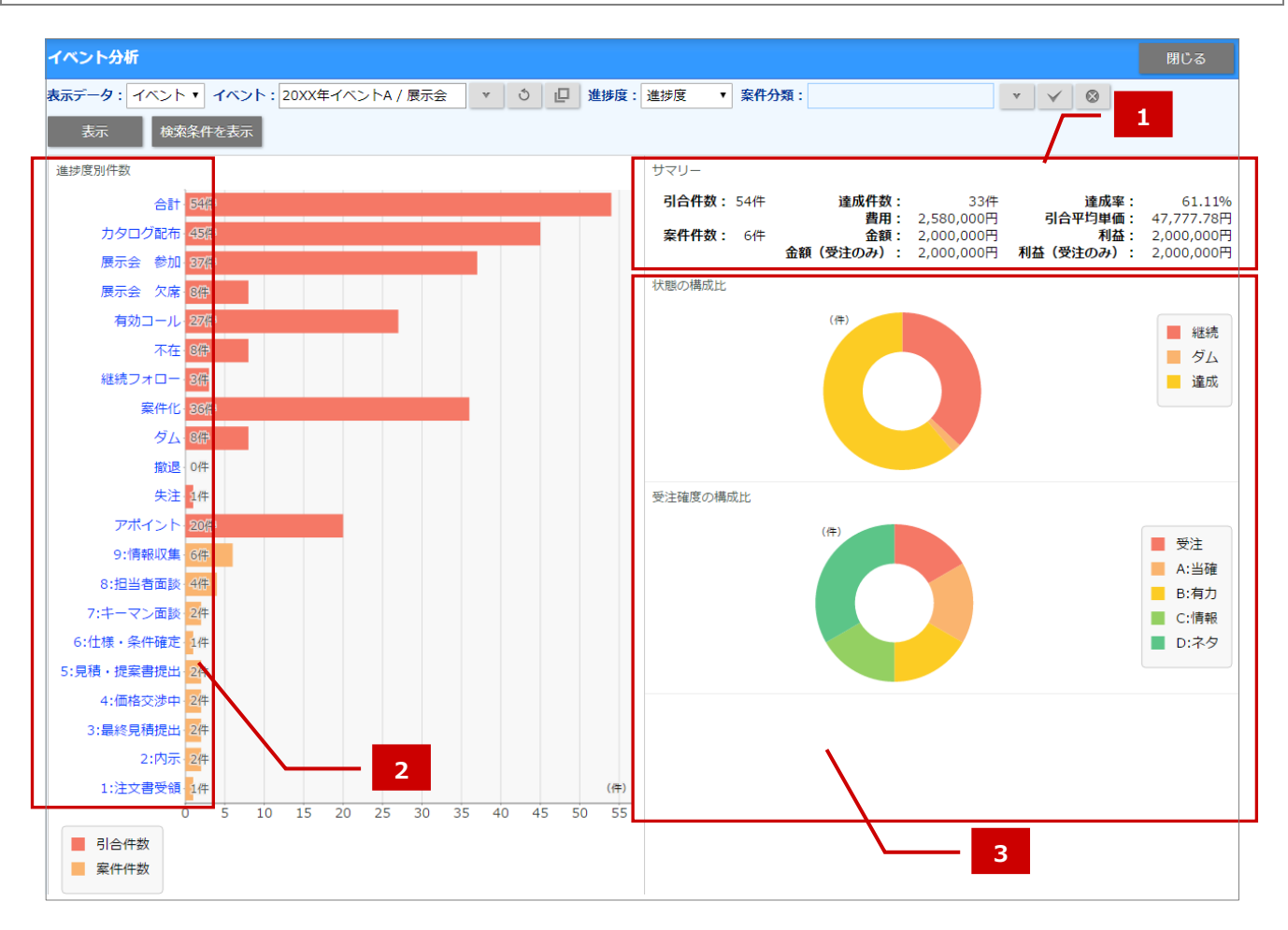

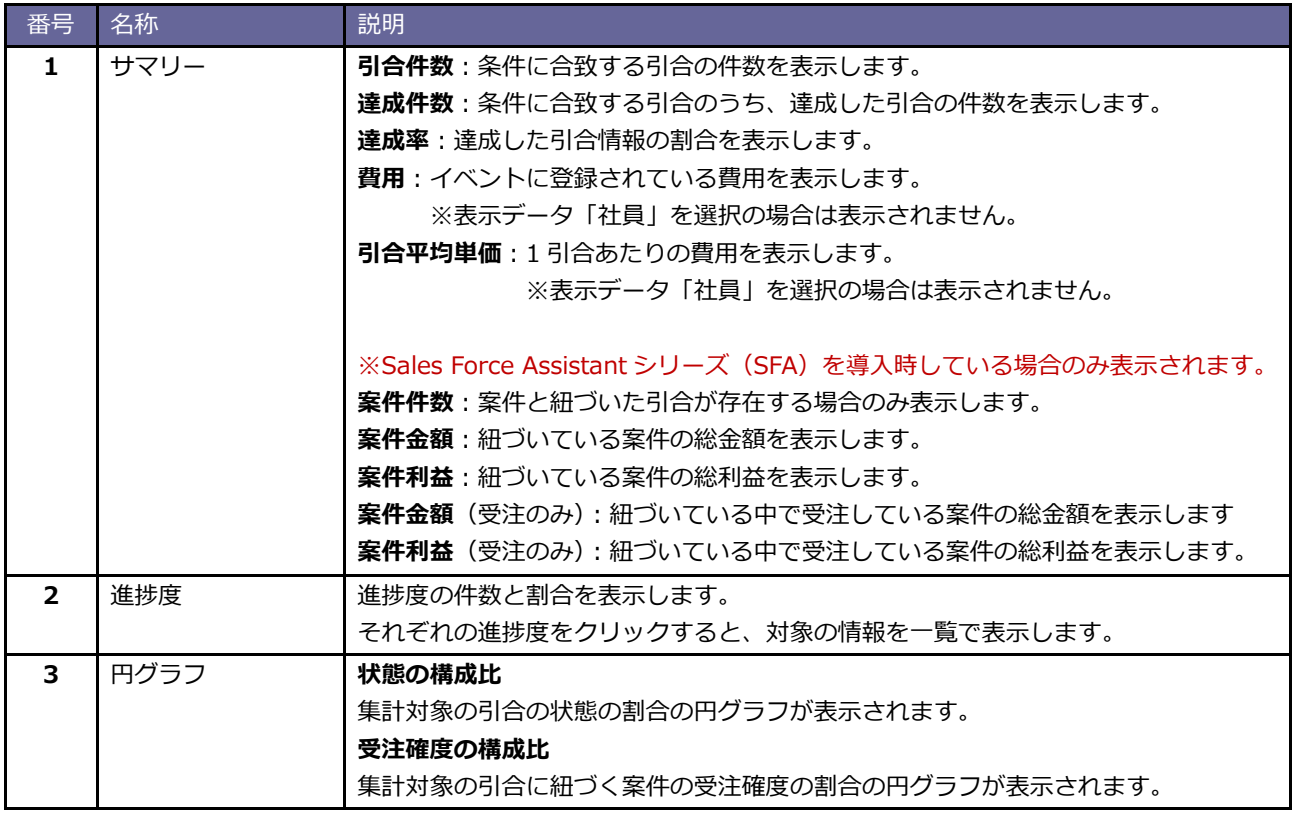

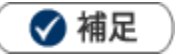

- ・ 配信情報はイベント情報で集計する場合のみ表示されます。
- ・ 紐づいた配信情報の中で、配信済みの情報のみ表示されます。

各配信タイトル、配信日、配信成功件数、開封数、開封率、及び合計が表示されます。

も (URL 一覧を表示) アイコンをクリックすると、メール本文に記載された URL が一覧表示されます。 配信情報ごとに反応状況を確認できます。

※開封数、開封率、URL 一覧表示は、配信サーバーを Sprinkler でメール配信した対象のみ表示されます。

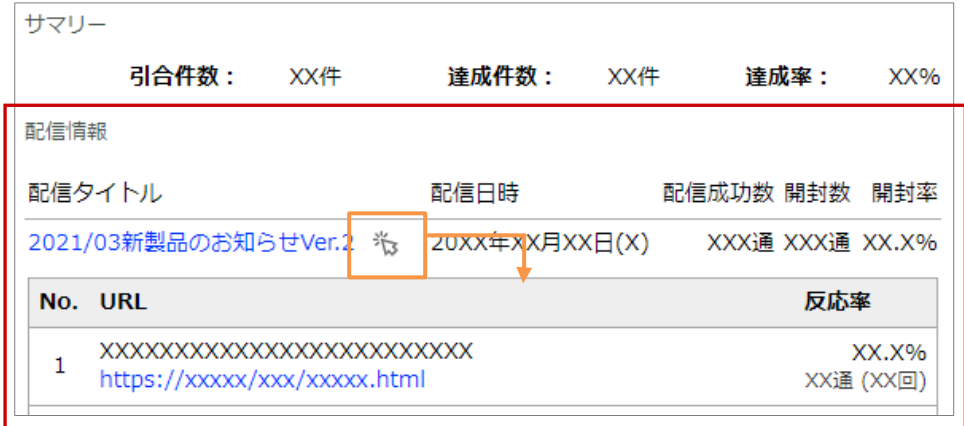

# <span id="page-7-0"></span>24-1-3.コスト分析

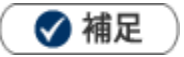

#### **コスト分析とは**

イベント(あるいはイベント分類)に対する引合情報の件数と費用を一覧で表示します。 費用対効果を数値で確認することが出来ます。

#### **コスト分析を表示する**

**1.** 左メニューより、「分析」から「コスト分析」を選択します。

- **2.** 表示データを選択します。
- 3.更に、詳細な条件を指定したい場合、 様<sup>索条件を表示</sup> ボタンをクリックします。 ※検索条件を閉じる場合は、 検索条件を隠す ボタンをクリックします。 4. 詳細条件を絞り込み、 **KENS TRA ボタンをクリックします。** 検索条件を表示 検索条件を隠す 表示

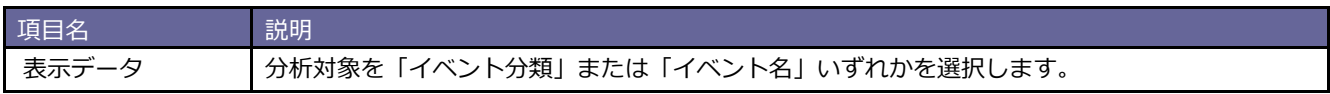

# **コスト分析一覧**

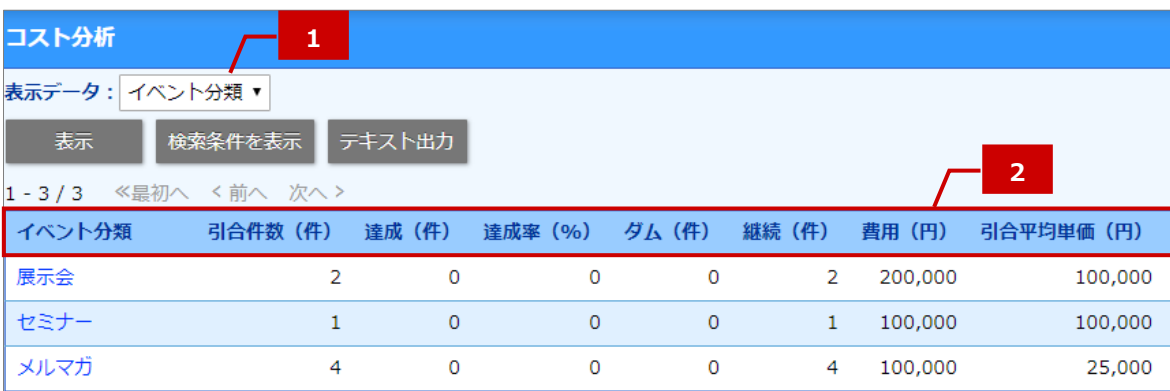

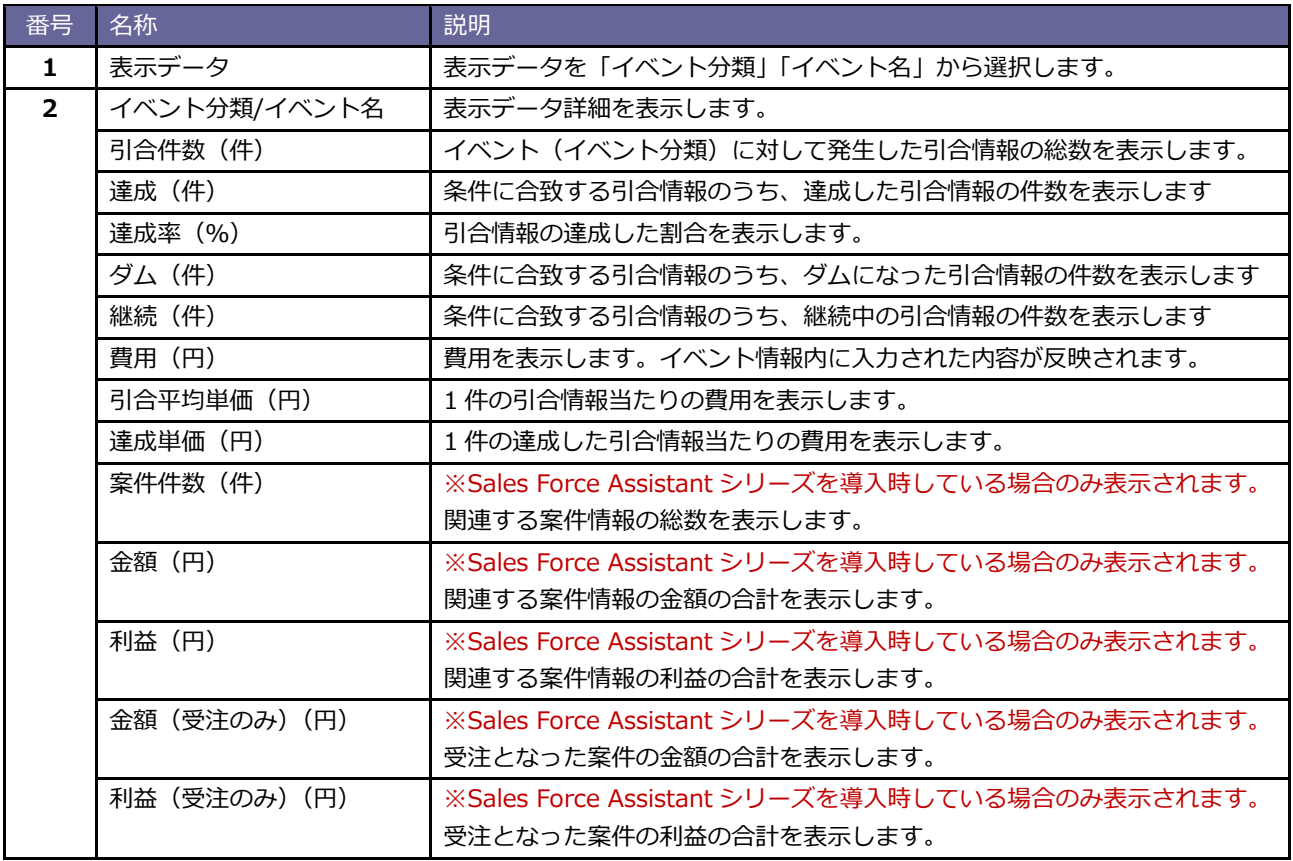

#### **表示されたデータをテキスト出力する**

表示されたデータを出力することができます。

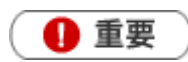

- ・ データの出力には、テキスト出力権限が必要です。
- ・ 出力するファイル形式は、オプション設定画面より選択出来ます。 (Shift-JIS の場合.csv、UTF-8 の場合は.txt になります。)
- **1.** 左メニューより、「分析」から「コスト分析」を選択します。

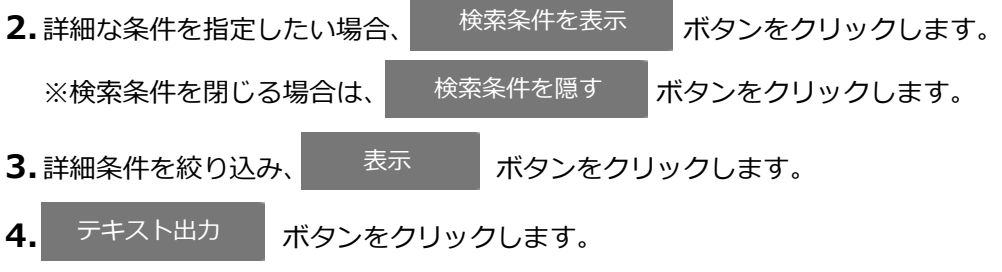

**5.** コスト分析ファイルをダウンロードします。

## <span id="page-10-0"></span>24-1-4.メール配信分析

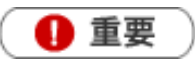

本機能は、Approach DAM Sprinkler オプション契約をしているユーザー様のみ利用することができます。

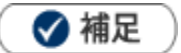

#### **メール配信分析とは**

配信したメールの開封状況や URL のクリック状況を一覧で表示します。 配信情報の反応を数値で確認することが出来ます。 開封率の高かったメールやクリック率が高いメール本文を分析し、配信するメール件名や本文の改善データとしてご 活用いただけます。

#### **メール配信分析を表示する**

**1.** 左メニューより、「分析」から「メール配信分析」を選択します。

- **2.** 表示条件を「配信日時」または「選択:配信情報」から選択します。
- 3. 「配信日時」を選択し、さらに詳細な条件を指定したい場合、 検索条件を表示 ボタンをクリックします。 ※検索条件を閉じる場合は、 検索条件を隠す ボタンをクリックします。 検索条件を隠す 検索条件を表示

4. 詳細条件を絞り込み、 **Kube 表示 イン**ポタンをクリックします。 表示

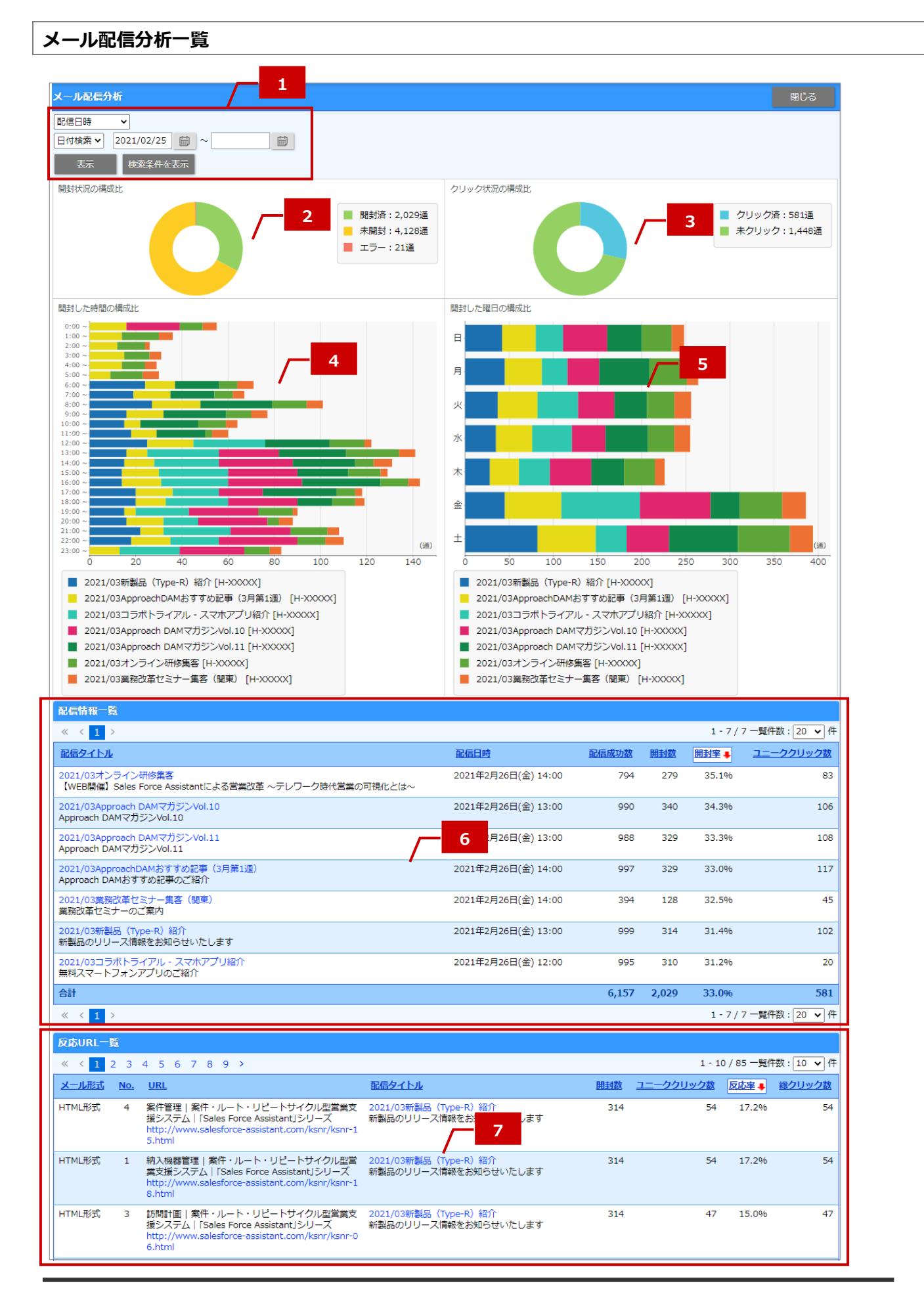

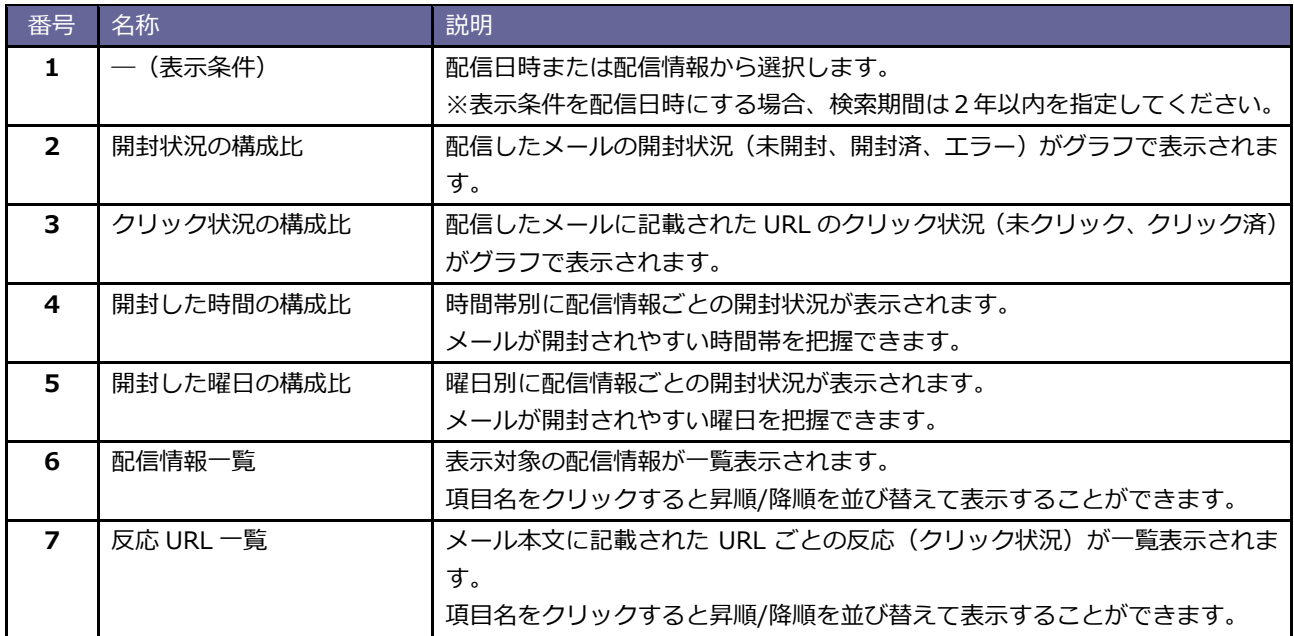

# ■用語解説

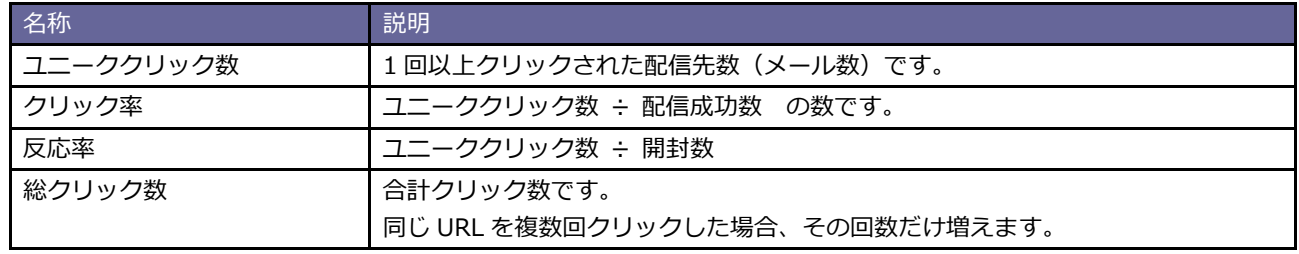

○ 商標

本説明書に登場する会社名、製品名は各社の登録商標、商標です。

○ 免責

本説明書に掲載されている手順による操作の結果、ハード機器に万一障害などが発生しても、弊社では一切の責任を負いま せんのであらかじめご了承ください。

○ 発行

**2022 年 3 月 28 日 第 6 版**

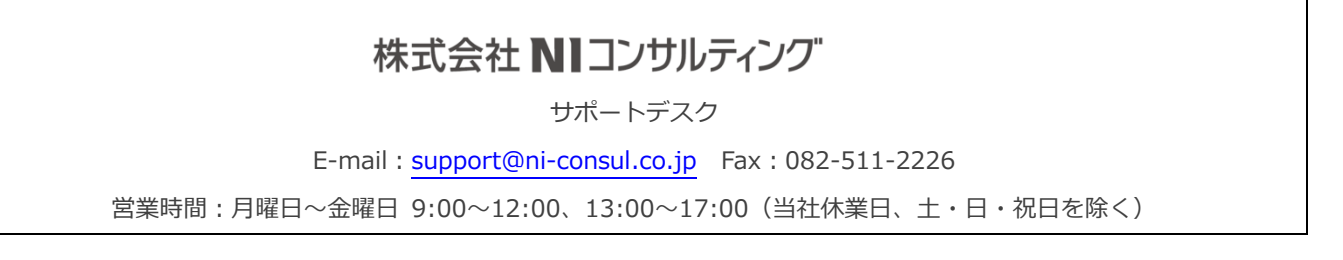